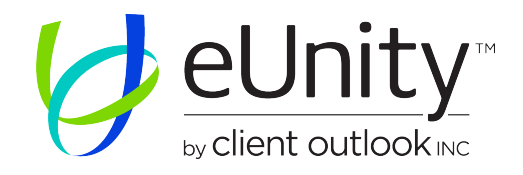

## eUnity™ 6.10 Enterprise Quick Start Guide

eUnity™ is a zero-footprint diagnostic imaging viewing application for accessing full quality medical images on any web browser. Log in from a worklist manager or directly through a URL depending on your site's configuration. For example: http://localhost.

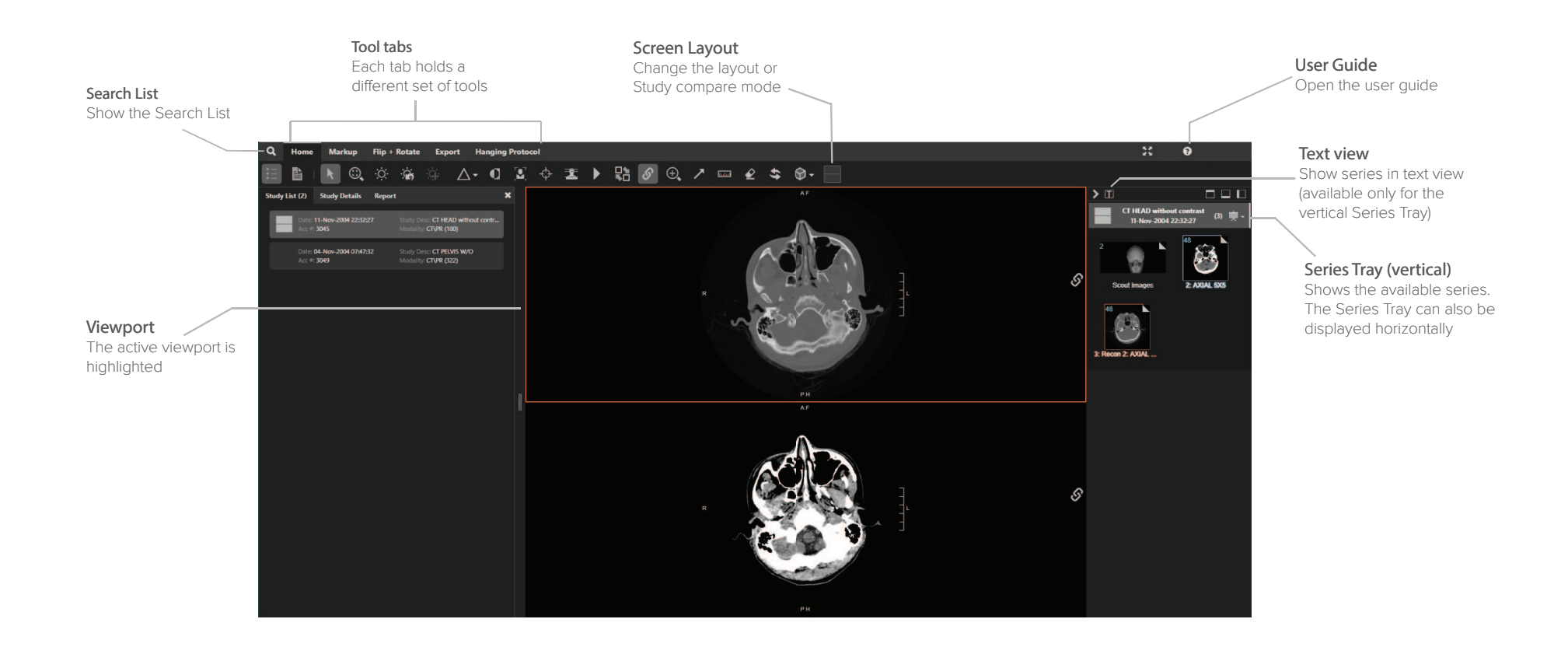

## Series Tray (horizontal)

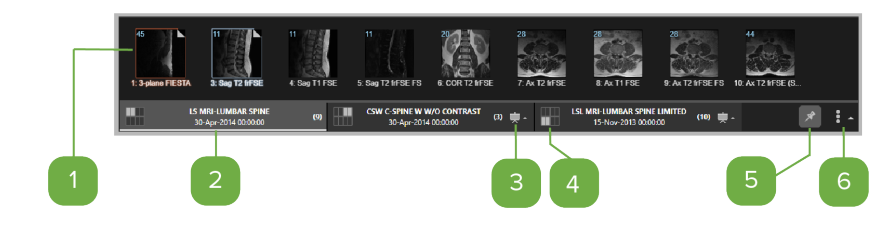

### Series thumbnail view

Click the series thumbnail or drag it into a viewport to open it. The active series is outlined in orange.The series in viewbut not active are outlined inblue.The folded corner means at least one image was viewed in the series.

## <sup>2</sup> Study folder

Each rectangular folder represents a study that is available for the patient.The lighter gray background is the study that is currently active in the Series Tray.

## **B** Presentation States indicator

Presentation States available for the study. Click to select a Presentation State.

## 4 Study position indicator

Study position on the screen. If no indicator is shown, the study is not in view.

## <sup>5</sup> Pin the Series Tray

Pin the Series Tray in position or unpin it so that it is hidden when it is not active.

### Reposition the Series Tray horizontally or vertically (HTML5 only)

Reposition the Series Tray at the top, bottom, left, or right of the screen.

### Mouse actions

#### **Scroll wheel**

Roll up and down to scroll images Drag to zoom Drag + Ctrl to triangulate

#### **Left-click**

Drag up and down to scroll images Drag+ Ctrl + Shift to reposition series Double-click to enlarge viewport

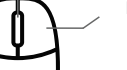

**Right-click** 

Drag left and right to change Window Width Drag up and down to change Window Level Drag + Ctrl to pan Click to show context menu

### Basic keyboard shortcuts

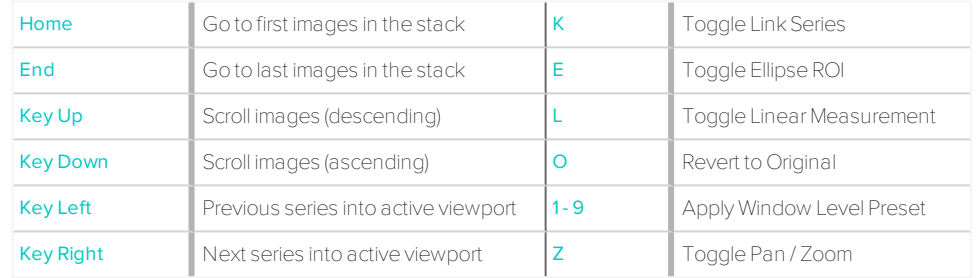

# Tools

## Home

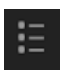

#### Study List

Open a panel containing information grouped into the following tabs: Study List, Study Details, Report, and Notifications.

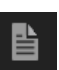

### Report / Comments

Open the study report in the Study Information panel, if available.

#### **Navigate**

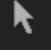

Navigate study images using the mouse wheel, a left-click drag, touch drag, touch pad drag,or the up and down cursor keys.

## Zoom / Pan

Zoominonor pan an image in the selected viewport.

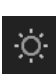

 $\textcircled{\scriptsize{2}}$ 

## Window Level

Change the WindowLevel for the selected image.

## Reset Window Level

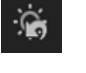

Reset the images to their originalWindow Level settings.

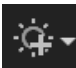

### Window Level Presets

Select a predefined WindowLevel.

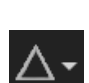

#### algorithmon an image in a viewport. Presets are configurable by the system administrator.

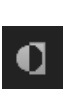

# $\mathbf{Z}$

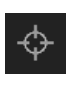

畫

Navigate to a selected point in orthogonal series.

Image Sharpening Presets

Clickto apply a preset sharpening

Clickto apply amonochrome inversion to

Invert Brightness

the selected series.

viewport.

**Triangulation** 

Toggle Demographics

Hide or showdemographics in the

## Toggle Reference Lines

Showor hide overlay lineswhen using triangulation or scout images.

### Toggle Cine mode / Play video

Play a series of images in succession (like a movie)or play a video.

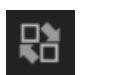

#### Series Reposition

Swap series between viewports.

## Link Series

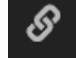

Link series together to use zoom, pan, scroll,and optionally WindowLevel across multiple series.

## Magnifying Glass

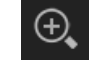

Clickto enable the Magnifying Glass tool and magnify an area of an image.You can have up to four magnifying glassesopen at a time.

# \$

#### Revert to Original

Revert a series to its original presentation.

### Share this Session

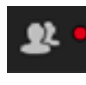

Share your screen with other participants across all supported eUnity™platforms (desktop web browser and mobile devices).

### Screen Layout

Access Study Compare mode or change the layout of each monitor.

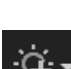

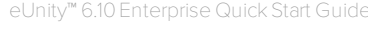

## Markup

To draw markups, either left-click and drag or leftclick to start the markup and left-click again to end the markup.

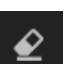

#### **Eraser**

Erase ameasurement or annotation.

## Measurement tools

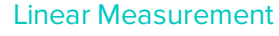

Measure length inmmor measure time and velocity for echo ultrasound.Time doppler ultrasound regionswill create peakvelocity with a single click.

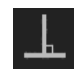

### Perpendicular tool

Use the perpendicular tool to drawtwo lines that intersect at a 90° angle and provide ameasurement of each line.

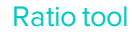

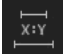

Use the ratio tool to drawtwo separate lines and provide ameasurement of each line as well as the ratio of the length of the first line  $(x)$  to the second line  $(y)$ . That is,  $x/y$ .

#### Angle Measurement

Left-clickto create the vertex.The next two left-clicks set the other points of the angle.

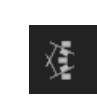

 $\mathbb{F}^{\times}$ 

#### Cobb Angle Measurement

Measure angles using two separate, disjoint lines.

#### Toggle Markup

Hide or showmarkup on images including markup on Presentation States.

## ROI tools

Display the Area, Perimeter, Radius, Average and Standard Deviation of the region of interest (modality-specific). Hounsfield (HU) is displayed for CT. SUV measurement is displayed for PET / CT.

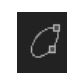

 $\Omega$ 

#### Ellipse ROI

Draw an ellipse region of interest.

Circle ROI

Drawa circular region of interest.

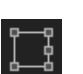

₩

#### Rectangle ROI

Draw a rectangular region of interest.

#### Freeform ROI / Doppler Envelope

Drawa freeformregionof interest.For cardiology,peak and mean velocity and peak and meangradient are shown.

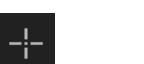

#### Point Tool

Measures the value of a specific point.

## Annotation tools

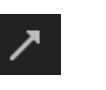

#### Arrow

Add an arrowannotation.

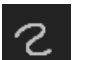

#### Freehand

Add a freehand annotation.

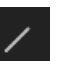

#### Line

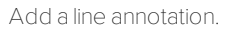

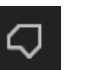

#### Polygon

Add a polygon annotation.

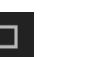

#### Rectangle

Add a rectangle annotation.

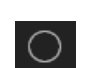

#### **Circle**

Add a circle annotation.

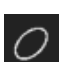

#### **Ellipse**

Add anellipse annotation.

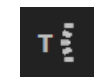

 $\circ$ :

#### Spine Labeling

Add spine-related labels to images.

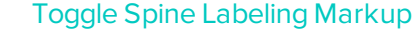

Hide or showspine labels.

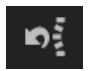

## Delete All Spine Labels

Delete all spine labels in the study.

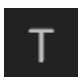

#### Text Annotation

Clickthe location that the text should start.

## Export

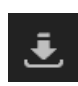

#### Export image to JPEG / PNG

Export an image to your localdevice in JPEGor PNGformat.

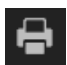

#### Paper Print

Print reports, images, or a set of images.

## Flip and Rotate

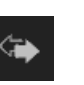

#### Flip (Horizontally)

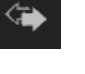

Clickto flip the image horizontally in the viewport.

#### Flip (Vertically)

Clickto flip the image vertically in the viewport.

#### Rotate Left

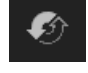

 $\mathbf{\hat{u}}$ 

Click to rotate the image counter-clockwise in the viewport.

#### Rotate Right

Clickto rotate the image clockwise in the viewport.

#### Free Rotate by Drawn Angle

Rotate the image by a customamount in the viewport.Drawa line to rotate the image.

## Other tools

These tools may not be available by default.

#### Manual Calibration

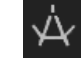

If the modality-provided calibration is not sufficient, manually set a calibration value for measurements.

#### Multiphase Tool

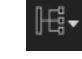

Split amultiphase series into multiple phasebased series or sort a multiphase series by phase.

# $\xleftarrow{\tt q000}$

#### Series Page Backward

Move to the previous series page.

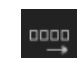

#### Series Page Forward

Move to the next series page.

#### Clone Series\*

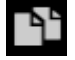

Clone a series so that you can see a copy of the series and the original series in the viewer at the same time.

### Switch Studies

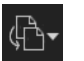

Select a study to switch to. If you switch away from a study and then switch back to it, it is reopened to the state inwhich you left it.

\*Available only for the context menu.

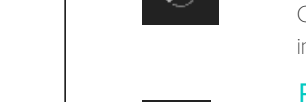

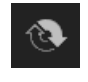

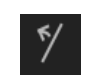

## Advanced Visualization (if available)

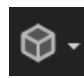

#### Advanced Visualization modes

Select Advanced Visualization modes such as 3D, MPR, Advanced MPR, Curved MPR, and Fusion.

#### Advanced Visualization layouts

Once you are in an Advanced Visualization mode, select a layout.

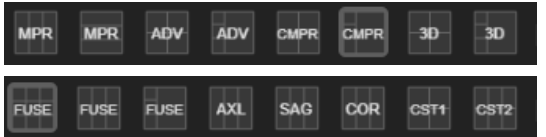

#### MPR

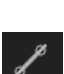

#### Create oblique

To generate new planes, drag the controls corresponding to the color of the viewport youwish to change untildesired orientation is achieved.

#### Create Curved MPR

Click along curved anatomy in any of the 2Dviewports and the perpendicular reconstruction is created in the CMPR viewport.

## 3D

#### Clip Box

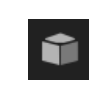

Cut away some of the volume so that you canbetter see underlying anatomy.Drag down to move the plane into the volume (cut more).Drag up to move the plane out of the volume (cut less).

#### Cut Plane

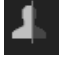

Use the Cut Plane tool to cut away some of the volume at a customrotation.

#### Scalpel Tool

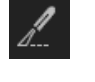

Remove or isolate a section of an image by dragging the mouse along the border of the area to segment then clicking on the region youwould like to keep.

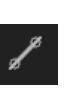